## 【教員向け】**Android 7.1.X** メールアプリ 設定方法

2017-12-07 作成 Version2.0

教員用メールアドレス ("ログイン名@tamacc.chuo-u.ac.jp"のメールアドレス) を使用してメールを送受信する際の、Android 7.1.X のメールアプリ(Gmail)での設定方 法について説明します。

なお、Android 端末は、製造メーカーにより、OS バージョンやソフトウェアの操作方法が 異なりますが、Gmail アプリ以外のメールアプリでもサーバ設定値等は同様です。 操作方法などご不明な点がございましたら、多摩 IT センター サポートデスクまでお問い 合わせください。

<多摩 IT センター サポートデスク> Tel : 042-674-2740 Email : [toiawase@tamacc.chuo-u.ac.jp](mailto:toiawase@tamacc.chuo-u.ac.jp) 

■ メールを送受信するためのプロトコル(通信手順)について プロトコルにはいくつかの種類があります。「【教員向け】メールソフト設定 [\(http://www2.chuo-u.ac.jp/com/manual/pdf/email/mail\\_setting.pdf\)](http://www2.chuo-u.ac.jp/com/manual/pdf/email/mail_setting.pdf)」をご参照の 上、お使いの環境にあった設定を行ってください。

## ■ 中央大学以外の場所(ご自宅・公共施設等)からも送受信する場合

接続プロバイダ・接続環境により設定が異なります。 中央大学以外の場所(ご自宅・公共施設等)から送受信テストを行ってください。 ※本書の設定方法にて送受信ができない場合は、「Active!Mail」をお使いください。

目 次

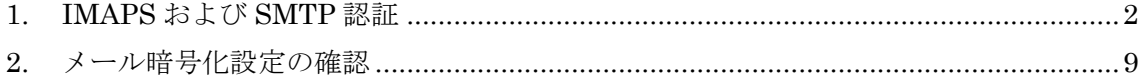

- <span id="page-1-0"></span>1. IMAPS および SMTP 認証
	- **①** Gmail ( <sub>Gmai</sub> ) をタップしてメールアプリを起動します。

「Gmail へようこそ」画面が表示されます。「スキップ」もしくは「>」をタップし、 次画面へ進んでください。

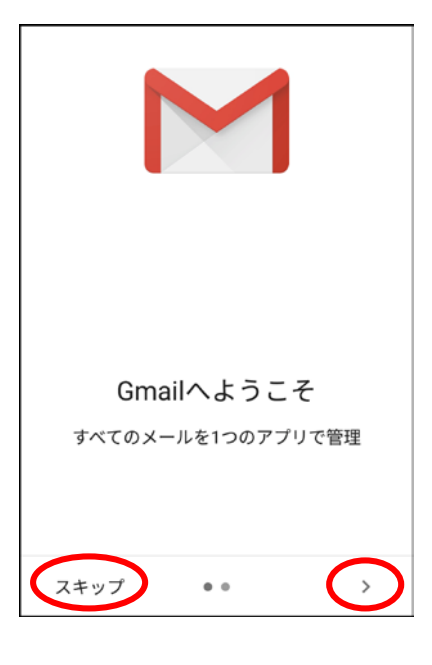

② 「+メールアドレスを追加」をタップします。

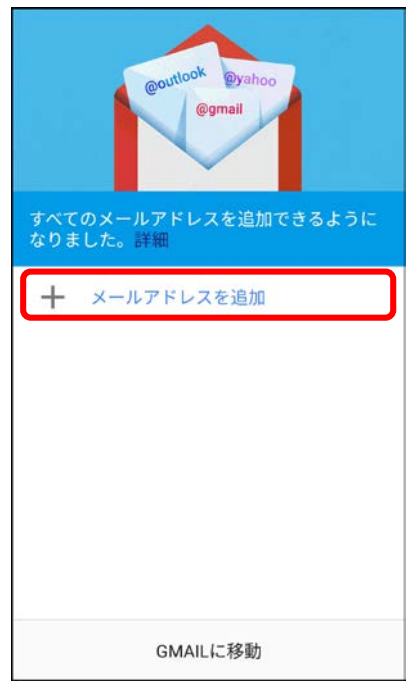

※すでに別のメールアカウントを作成済の場合は、以下の手順を行ってください。

a. 左上のメニューボタン(横三本線)をタップします。

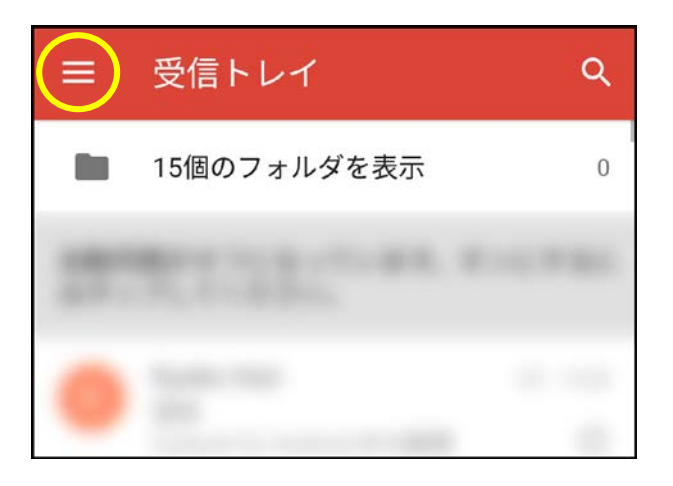

**b.** アコーディオンメニューが開きます。メールアドレスの右側にある「∇」ボタン をタップし、「+アカウントを追加」をタップします。

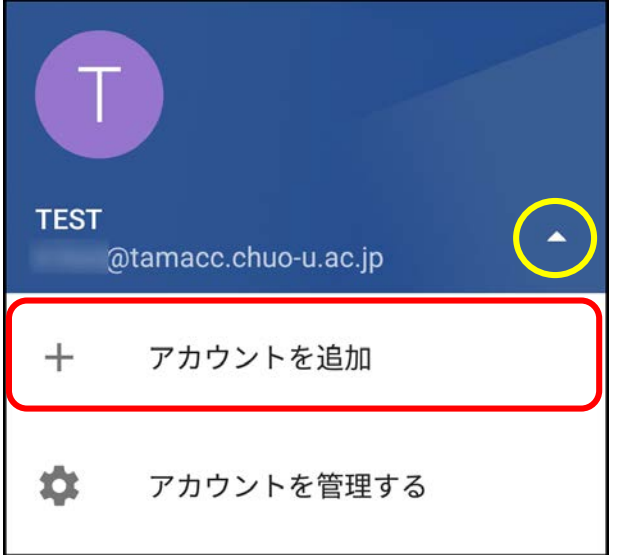

「メールのセットアップ」画面が表示されます。「その他」をタップします。

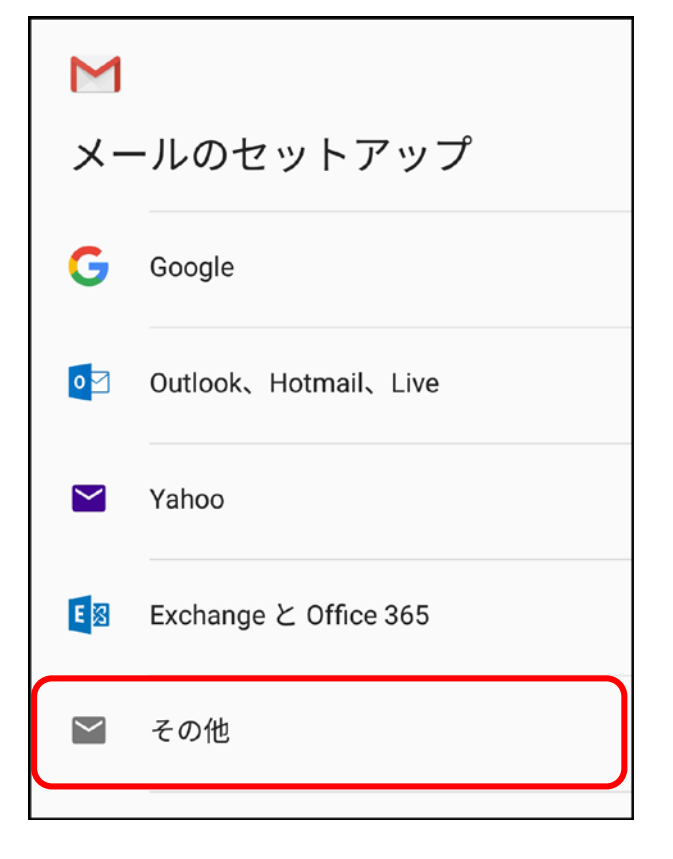

 「メールアドレスの追加」画面が表示されます。登録するアカウントのメールアドレ スを入力し、「次へ」をタップします。

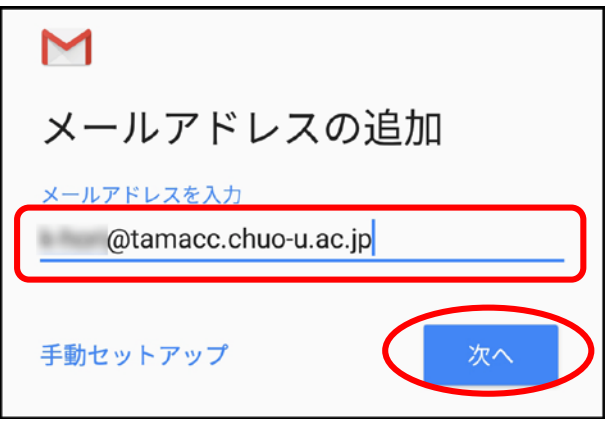

アカウントの種類の選択画面が開きます。「個人用(IMAP)」をタップします。

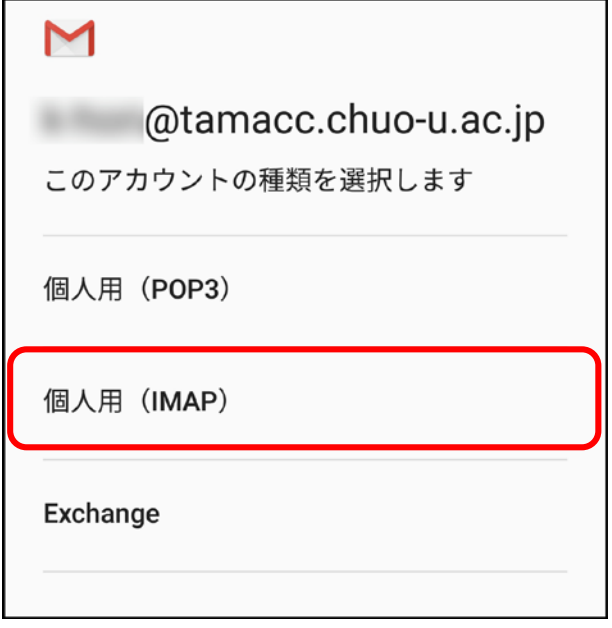

登録するアカウントのメールのパスワードを入力し、「次へ」をタップします。

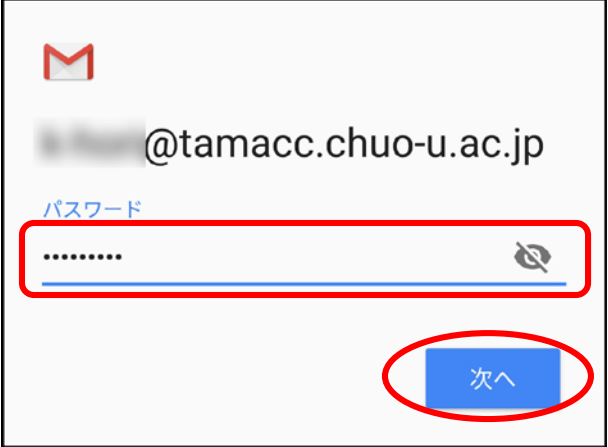

- ⑦ 「受信サーバーの設定」が表示されます。下記内容に修正し「次へ」をタップします。 「ユーザー名」:「ログイン名」 「パスワード」:「メールのパスワード」 「サーバー」:「usagi.tamacc.chuo-u.ac.jp」
	- ※「ポート」「アカウントの種類」の入力欄がある場合は、下記値を入力します。 「ポート」:「993」 「アカウントの種類」:「SSL/TLS」もしくは「SSL」

M 受信サーバーの設定 ユーザー名 @マーク以降は削除してください **There** パスワード  $\tilde{z}$ ......... サーバー usagi.tamacc.chuo-u.ac.jp 次へ

- ⑧ 「送信サーバーの設定」が表示されます。下記内容に修正し「次へ」をタップします。 「ログインが必要」:チェックオン 「ユーザー名」:「ログイン名」 「パスワード」:「メールのパスワード」 「SMTP サーバー」:「usagi.tamacc.chuo-u.ac.jp」
	- ※「ポート」「アカウントの種類」の入力欄がある場合は、下記値を入力します。 「ポート」:「465」 「アカウントの種類」:「SSL/TLS」もしくは「SSL」

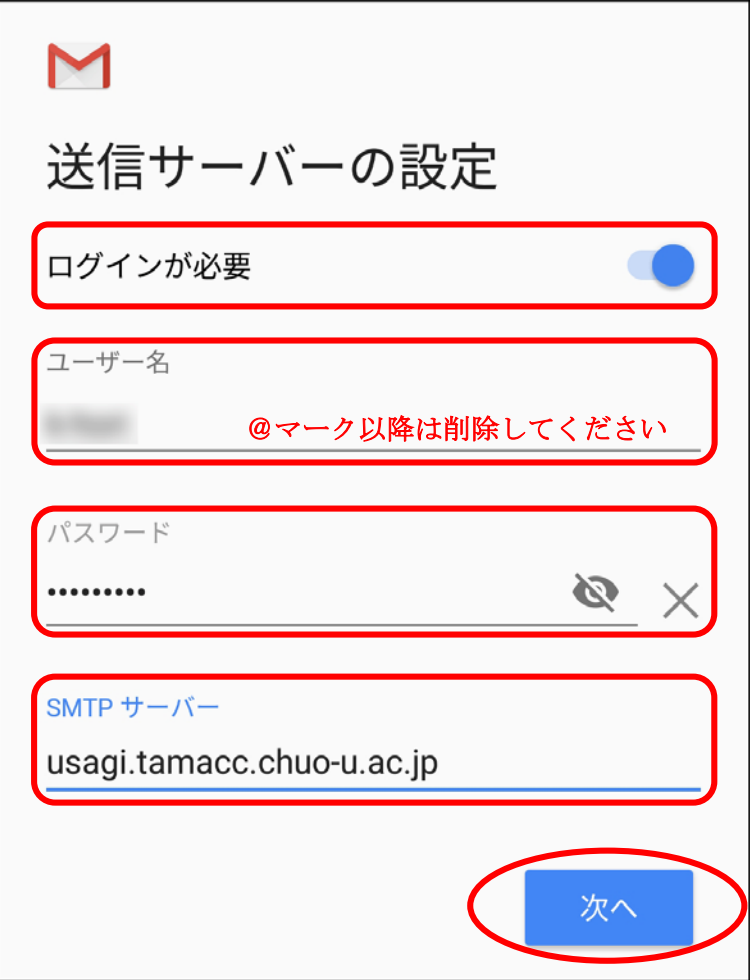

⑨ 「アカウントのオプション」画面が表示されます。「同期頻度」は「15分毎」を選 択し、その他の項目は必要に応じてチェックをいれてください。

「次へ」をタップします。

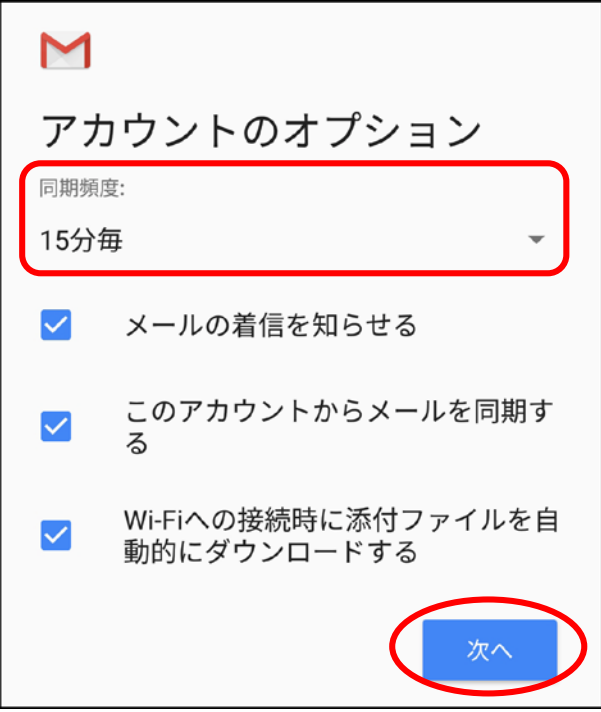

⑩ 「アカウントの設定が完了しました。」と表示されます。 必要に応じて「アカウント名」を変更し、「名前」(差出人として相手方に表示される 名前)を入力します。「次へ」をタップします。

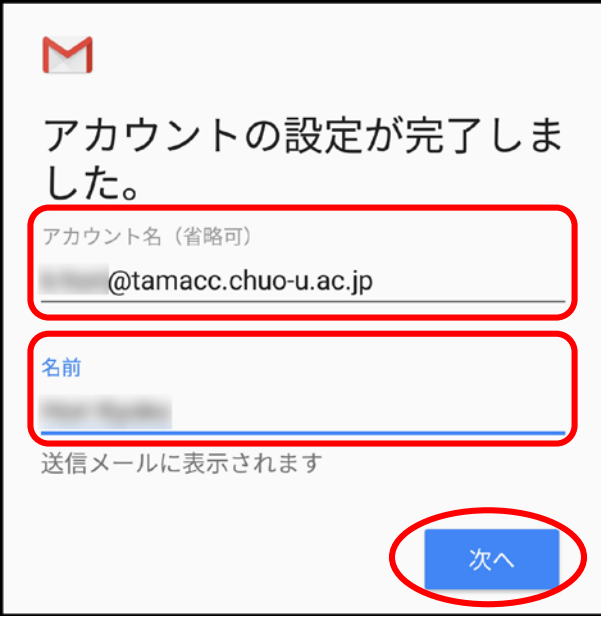

## <span id="page-8-0"></span>2. メール暗号化設定の確認

① 左上のメニューボタン(横三本線)をタップします。

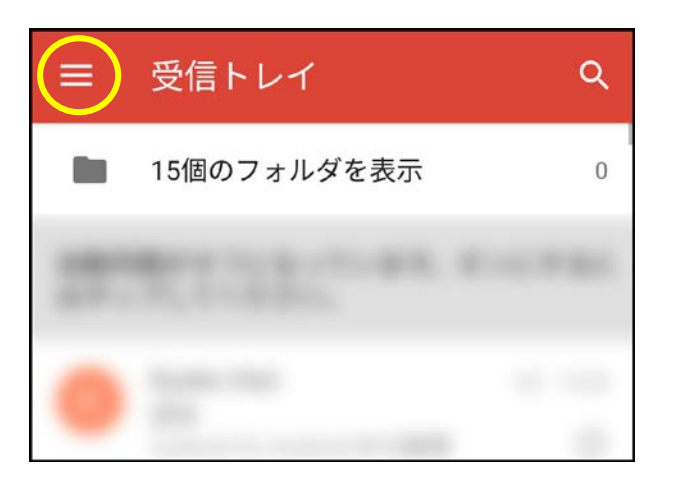

② アコーディオンメニューが開きます。メールアドレスの右側にある「▽」ボタンをタ ップし、「アカウントを管理する」をタップします。

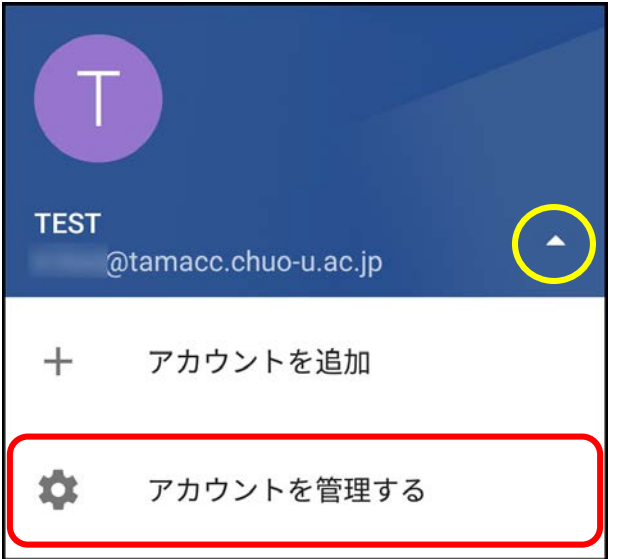

- アカウント Ë Ξ 個人用 (IMAP)  $+$ アカウントを追加
- ③ 「アカウント」画面が表示されます。「個人用(IMAP)」をタップします。

④ 「個人用(IMAP)」画面が表示されます。「アカウントの設定」をタップします。

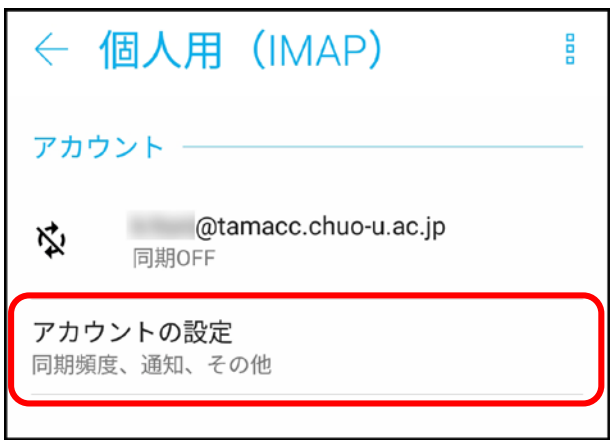

⑤ 「設定」画面が表示されます。対象アカウントをタップします。

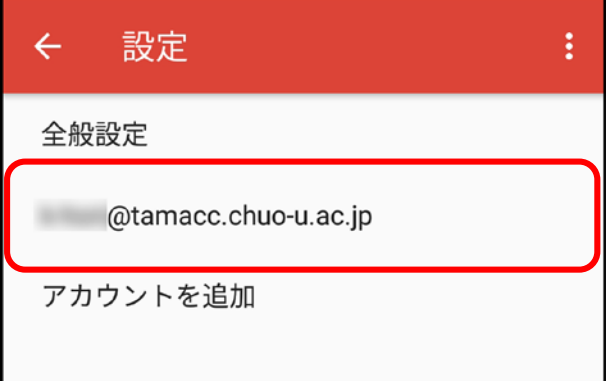

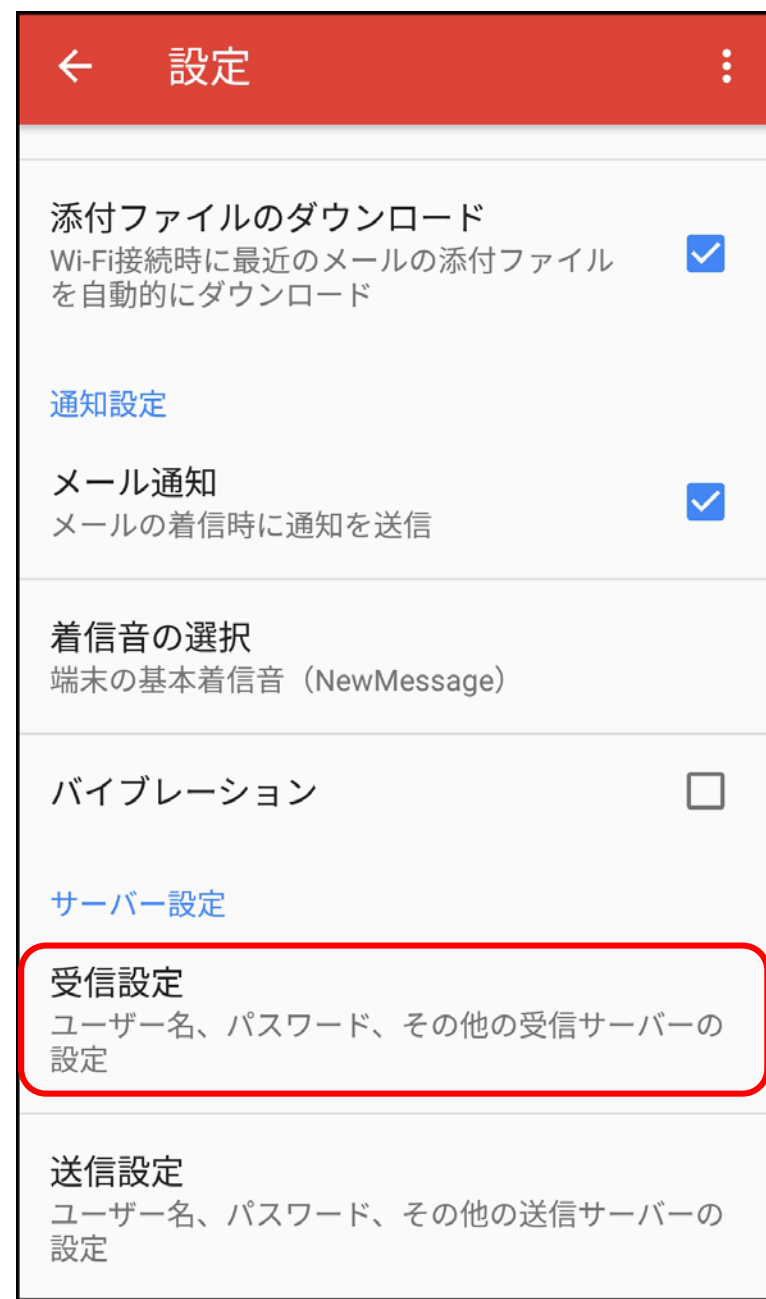

「設定」詳細が表示されます。「受信設定」をタップします。

- ⑦ 受信設定を確認します。設定変更後「完了」をタップします。
	- ※ ポート番号やセキュリティの種類が下記以外のものに設定されている場合は、必 ず下記の設定に変更してください。

## <推奨設定>

「ポート」:「993」

「セキュリティの種類」:「SSL/TLS」もしくは「SSL」

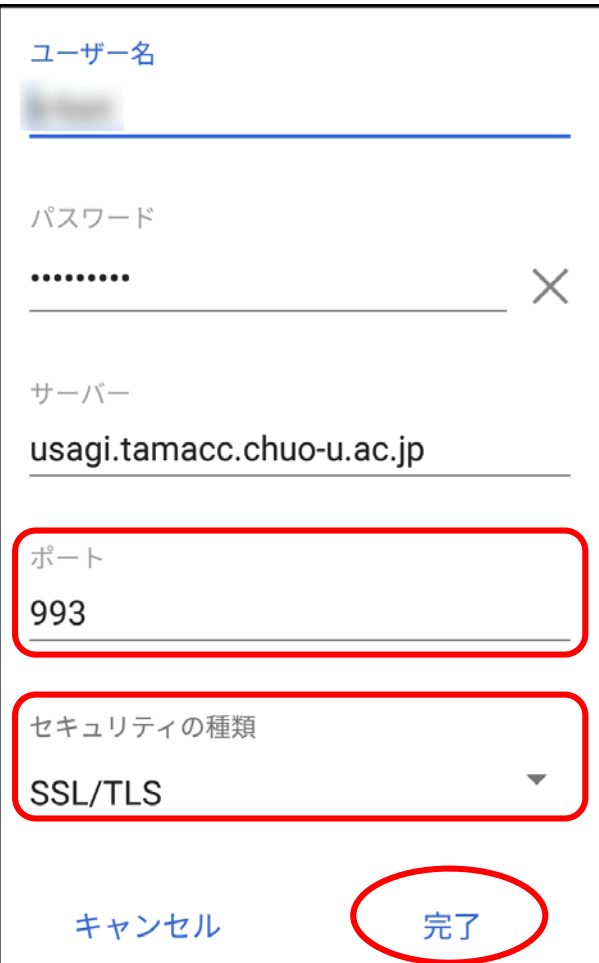

次に、「送信設定」をタップします。

![](_page_12_Picture_13.jpeg)

- ⑨ 送信設定を確認します。設定後「完了」をタップし、メール送受信テストを行ってく ださい。
	- ※ ポート番号や暗号化接続の種類が下記以外のものに設定されている場合は、必 ず下記の設定に変更してください。

![](_page_13_Picture_67.jpeg)

![](_page_13_Picture_68.jpeg)